# onn".

# USER GUIDE 10.1" Kids Tablet

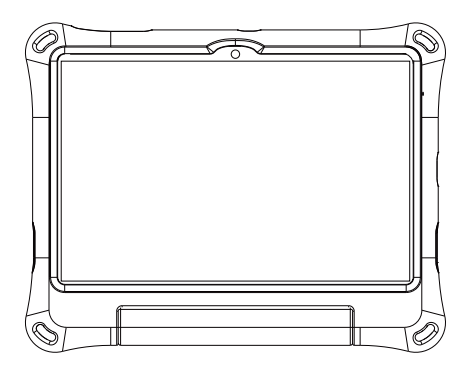

100135920\_EN\_12252023

# Table of contents

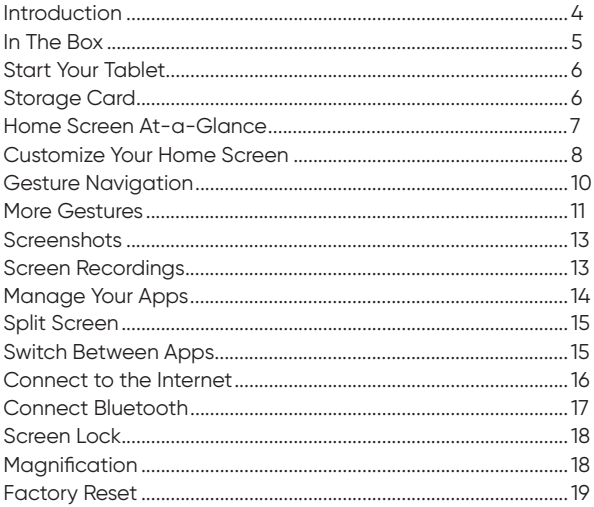

# Table of contents

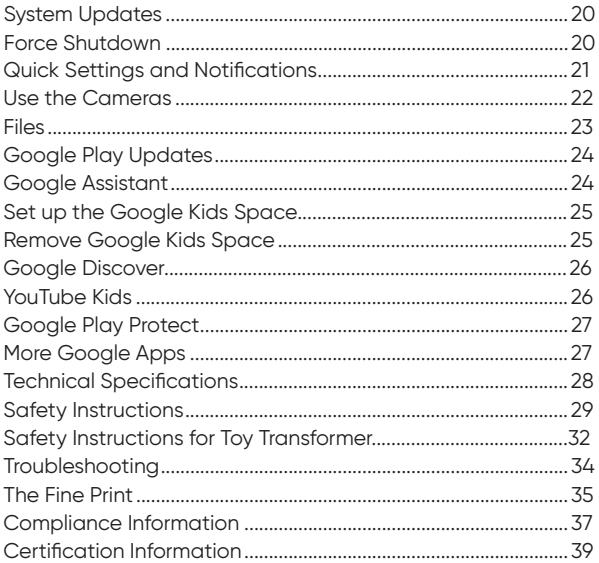

#### Introduction

Thank you for purchasing the **onn**. tablet with Android™ 14. With a responsive octa-core processor, this tablet is perfect for daily tasks, streaming music and movies, taking photos, checking emails, and interacting with social media. 2.0 GHz Octa-core processor can provide better performance when handling high-load tasks and reduce power consumption under light-load tasks.

The tablet offers Bluetooth connectivity, mobile productivity services and 3GB RAM + 32GB ROM capacity, along with a memory card slot that supports up to 1TB of additional storage.

The following information will help you get the most out of your tablet.

What You Should Know to Ensure Best Performance:

- Fully charge the battery before first use.
- When downloading updates in the background, tablet performance may be affected until completion.
- Close unused apps. Open apps that run in the background will affect overall performance.
- Battery consumption: Playback time for a fully charged battery will vary depending on your display settings, apps that stay open, and internet usage (e.g., streaming video content).
- $\bullet$  It is recommended to use a tablet screen protector and a tablet case to protect the tablet.

# In The Box

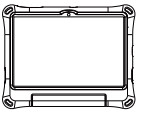

10.1" Kids Tablet

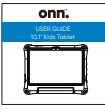

User Guide Charger

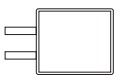

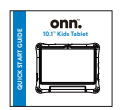

Quick Start Guide USB-C Cable

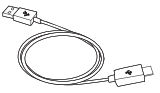

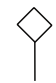

Memory Card Ejection Pin

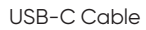

#### Start Your Tablet

- 1. Press and hold the Power button for a few seconds. (If your tablet won't turn on, or if you are instructed to connect a charger, connect the AC adapter and charge the unit.)
- 2. At the Start-up screen, swipe up from the bottom of the screen to unlock.
- 3. Once you reach the home screen, you can start using your tablet.

# Storage Card

Supported card type: Micro SD Card Maximum capacity: 1 TB

#### Home Screen At-a-Glance

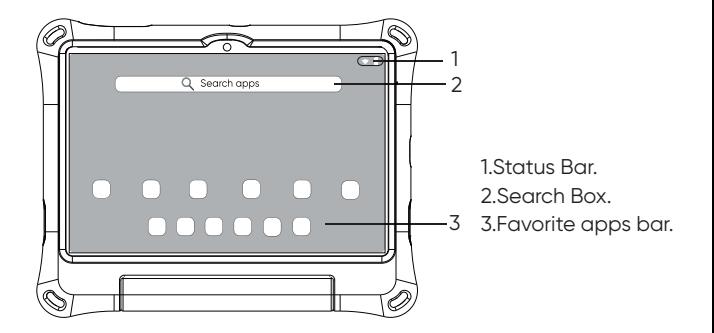

Note: on certain screens, the apps pinned to "favorite apps" will appear in the form of a taskbar for your convenience.

#### Customize Your Home Screen

The Home Screen is the starting point for using your tablet. For convenience, the home screen has been set up, but you can customize your home screen as follows:

Favorite Apps & App Shortcuts

apps in the two components. At the bottom of your screen, there is a row of favorite apps. Above this row are the app shortcuts. You can remove or add

Remove an app: Tap and hold the app that you'd like to remove, then drag it to "Remove" (xRemove) .

Add an app: Swipe up in the middle of the home page to open app finder. Tap and hold an app, then move it into the desired spot on the home screen.

#### Shortcut Folders

You can create folders that contain a group of shortcut icons. To create a shortcut folder, drag an app onto another app. Then drag other apps into this folder.

**Wallpapers** Touch and hold an empty space on the home screen > Tap "Wallpapers" > Select a picture > Tap "Set wallpaper" > Select "Home screen", "Lock screen" or both.

Widgets Touch and hold an empty space on the home screen > Tap "Widgets" > Select wanted widget > Drag it to the desired spot.

Home settings Touch and hold an empty space on the home screen > Tap "Home settings".

#### Gesture Navigation

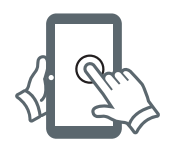

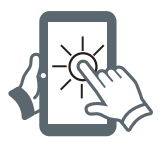

Tap: To select an item, simply tap once with your fingertip. Some items may require "double-click". Touch and Hold: Keep your finger on an on-screen item until it glows or activates an alternate menu.

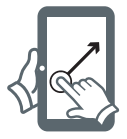

Drag: Move an app or object by touching and holding the image, then moving it to the destination.

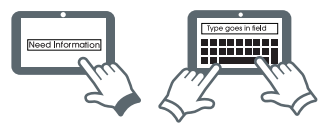

To type in a text field (for example, when you enter your name or web address), tap the text field. The on-screen keyboard will appear and allow you to enter the information.

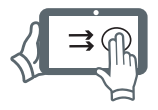

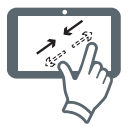

Slide: When there are extra "screens" to the side, slide one or more fingers from one side to another.

Spread and pinch: Zoom in and out of websites, photos or other items.

# More Gestures

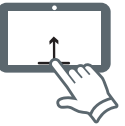

Swipe up from the bottom: Go back to the home screen.

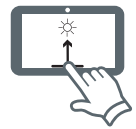

Swipe up from the bottom edge and hold: View recent apps.

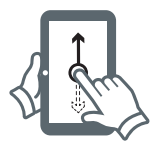

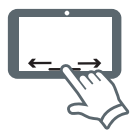

Swipe up in the middle of the home page: Open app finder. Swipe left or right at the bottom edge: Switch among apps.

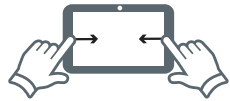

Swipe from the left or right edge: Go back from the current screen or exit current app.

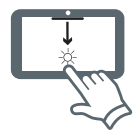

Swipe down from the top edge: Access quick settings or view all notifications.

#### **Screenshots**

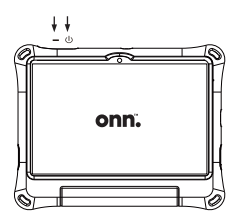

- 1. Press the power button and volume down button at the same time.
- 2. Release both buttons until hear the promt sound.
- 3. After taking a screenshot, a visual effect will temporarily appear in the lower-left corner of the screen. Tap to open it or swipe left to dismiss it.

# Screen Recordings

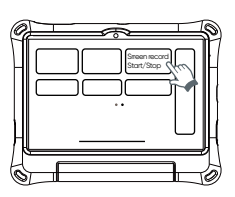

- 1. Pull down quick settings panel from the top, then from there swipe left to the second page and tap "Screen record - Start".
- 2. Choose "Record audio" or not and "Show touches on screen" or not, then tap "Start".
- 3. Wait for the 3-second countdown.
- 4. To stop recording, open quick settings panel, tap "Screen record - Stop".

#### Manage Your Apps

Search for an app

1. Swipe up in the middle of the home screen to see the list of all apps.

2. Enter keywords in the search bar to search for an app.

Get a new app

- 1. Connect your tablet to the internet.
- 2. Go to Google Play Store.
- 3. Enter keywords to find an app you want.
- 4. Tap Install (for no-charge apps) or the app's price.

Uninstall an app

1. Press and drag an app to  $\overline{u}$  at the top of the screen, and release it to uninstall.

2. Or long press an app icon, then tap App info and Uninstall. Note: the preinstalled apps cannot be uninstalled.

# Split Screen

On this tablet, the Split Screen  $\Box$  enables you to use two apps at the same time:

- 1. Open the apps you want to use.
- 2. Swipe up from the bottom edge and hold it for a second to open recent apps.
- 3. Tap your wanted app's icon, then tap "Split screen".
- 4. Tap another app you want to open.
- 5. The two apps appear in Split Screen View.

Note: Not all apps support split screen mode.

## Switch Between Apps

With Android 14, this tablet enables you to quickly switch between apps via the taskbar on any screen, including Split Screen:

- 1. To open the taskbar, swipe up from the bottom edge of the screen when using an app.
- 2. Select the app you want to open. Tap All Apps  $\cdots$  to view apps that are not pinned to the taskbar.
- 3. When a new app is selected, the taskbar disappears automatically.

Tips:

- In Split Screen View, tap your wanted app will temporarily exit the split screen mode.
- To continue staying in the split screen mode, tap and drag the icon of your wanted app to one side of the screen.

# Connect to the Internet

In order to connect to the internet, you will need the following:

- Wi-Fi router or access point with broadband internet connection.
- Your network name (SSID) and password or other credentials, if your network is secure.

Go to "Settings"  $\circledast$  > "Network & Internet" > "Internet".

Tap WiFi to activate the Wi-Fi connection. The tablet will scan for available WiFi networks within range. A password will be required for a secure network. Once you have successfully entered your information, the tablet will remember your settings.

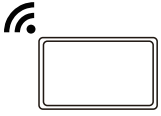

Connect to WI-FI

## Connect Bluetooth

Your tablet is compatible with Bluetooth-enabled devices. Once your tablet has searched for and found your Bluetooth device, follow the on-screen instructions to initiate pairing your device with your tablet. Add or "pair" a Bluetooth-compatible device with your tablet as follows:

- 1. Turn on the compatible Bluetooth device and make it discoverable.
- 2. Open the "Settings" >"Connected Devices" >"Pair new device".
- 3. Tap the name of Bluetooth devices you want to pair.
- 4. A window may appear on the paired device to confirm, follow the on-screen commands.
- 5. Once the pairing is successful, the menu will display the connected devices.

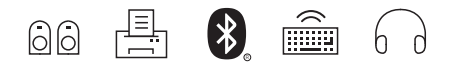

#### Screen Lock

To increase tablet security, do the following to set screen lock: 1. Go to "Settings"  $\circledast$  > "Security & privacy" > "Set a screen lock". 2. Choose a screen lock method and follow the onscreen

instructions to set it.

# **Magnification**

To make content larger, you can use this feature to magnify the tablet screen:

- 1. Go to "Settings"  $\circledast$  > "Accessibility" > "Display" > "Magnification".
- 2. Turn on the "Magnification shortcut" switch.
- 3. Tap "Accessibility button settings" > Choose "Button" or "Gesture".
- Use Button:

Tap Magnification Button  $\bigcirc$  on the bottom right corner, a colored frame will appear around the screen.

Magnification gestures are enabled, then follow the instructions to start magnification.

· I Ise Gesture:

Swipe up with two fingers from the bottom edge of the screen, a colored frame will appear around the screen. Magnification gestures are enabled, then follow the instructions to start magnification.

# Factory Reset

To erase all data from your tablet, you can reset your tablet to factory settings. Please back up important data before performing the factory reset.

- 1. Go to "Settings"  $\circledast$  > "System" > "Reset options" > "Erase all data (factory reset)" > Enter your PIN (if previously set).
- 2. Tap "Erase all data" again > Start the reset process.

# System Updates

To ensure that the tablet runs smoothly, it is recommended to perform regular system software updates, especially during the initial setup of the tablet. From time to time, you may receive notifications (on the lock screen) about the availability of software updates. Click the notification that you want to be directed to the update.

Additional options to access updates:

```
Click on "Settings" <sup>®</sup> > "System" > "System Update".
```
Note:

- 1. To perform the update, the tablet must be connected to Wi-Fi.
- 2. To perform the update, ensure the battery level is at 50% or higher, or connected to a power source.

## Force Shutdown

Press and hold the Power button  $\Phi$  and Volume up button (Vol +) for about 8 seconds to perform a Force Shutdown.

## Quick Settings and Notifications

Swipe down from the top edge of the screen to access quick settings panel and view all notifications. Swipe up to close quick settings panel and notifications panel.

Quick Settings Panel

- To enable or disable a function, tap the function icon Icon's color will change when corresponding functions are enabled and disabled.
- To open a function's setting screen (if provided), touch and hold the function icon.
- $\bullet$  Tap  $\nearrow$  to enter edit mode.
- $\bullet$  Tap  $\circledcirc$  to switch accounts.
- Tap @ to Power off, Restart or Lockdown (if provided) your tablet.
- Tap @ to open Settings.

Notifications Panel

- To dismiss a notification, swipe it left or right.
- To dismiss all notifications, scroll to the bottom of your notifications and tap "Clear all".
- To manage notifications, tap "Manage" at the bottom left corner of the Notifications panel.

# Use the Cameras

Tap the Camera Icon.

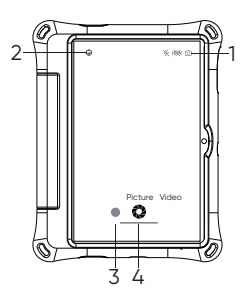

- 1. Switch Cameras (Front/Rear).
- 2. Camera Settings (Default is standard).
- 3. Gallery.
- 4. Take a photo or record a Video.

#### **Files**

Find files faster, free up space, share files offline, and back up files to the cloud all in Files  $\Box$ 

#### Browse files

Tap "Files" > "Browse", then you can do the following:

- View recently stored files & View files by category.
- Mark files as "Favorites" & Protect files with "Safe folder".
- Tap "Internal Storage", and view files with folders.
- Tap $\alpha$  at the top right of the screen, then type in keywords for searching.

Clean files Tap "Files" > "Clean" to check available internal storage and clean up files.

Share files Tap "Files" > "Share", then follow the on-screen prompts to send or receive files.

# Google Play Updates

When you sign in to Google Play  $\bigcirc$  for the first time, updates automatically start downloading to your tablet. Installing new apps while downloading multiple apps can slow down your tablet's speed and performance. Once all downloads and updates are installed, the tablet will return to normal operating performance. To see the progress of a download running in the background, swipe down from the top edge of the screen.

# Google Assistant

Get hands-free assistance from Google Assistant <sup>0</sup>

Enjoy entertainment, get answers, control your home or manage tasks — all with just your voice:

- 1. Go to "Settings"  $\circledast$  > "Google" > "Settings for Google apps" > "Search, Assistant & Voice" .
- 2. Tap "Google Assistant" > "General" > Turn on "Google Assistant".
- 3. Press the "Power Button" or say "Hey Google", then ask a question or say a command.

## Set up the Google Kids Space

Follow the steps below to set up Google Kids Space  $\odot$ :

- 1. Turn on your tablet and connect to Wi-Fi.
- 2. When asked who is going to use the device, tap A child. (If you've previously set up the tablet, click the Google Kids Space icon  $\triangle$ .)
- 3. Sign in to your child's existing Google Account or follow the prompts to create a new Google Account for your child under 13 (or the applicable age in your country).
- 4. When you're prompted to set up Google Kids Space, tap "Set up".
- 5. Edit your child's Google Kids Space settings, then tap "Accept".
- 6. Review the settings and apps installed on the device.
- 7. Choose kid's interests and create a character, then tap "done".

Note: these steps might slightly vary depending on the specific device or any updates to the Kids Space app.

# Remove Google Kids Space

- 1. In the bottom right, press and hold the Parent menu  $\bigodot$  and then tap "Device settings".
- 2. Go to Accounts to remove the account from the device. More details about Kids Space on g.co/KidsSpace.

# Google Discover

Google Discover, a part of Google Search, is a personalized content service offered by Google, designed to showcase the latest news, articles, videos, and other content based on your individual interests.

To access Google Discover, you can swipe right from your tablet's home screen. With Google Discover, you can discover new content while staying updated with information relevant to your interests and topics.

## YouTube Kids

YouTube Kids  $\circledcirc$  comes preinstalled on your tablet, offering a safe, entertaining, and educational space for young viewers. By setting specific restrictions and monitoring, parents and caregivers can provide better guidance for their children's journey as they discover new and exciting interests along the way. You can follow the on-screen prompts to set up and use this app.

#### Google Play Protect

Google Play Protect regularly checks your apps and device for harmful behavior. The Play Protect is on by default, but you can turn it off manually.

Turn on/off Google Play Protect:

- 1. Go to Google Play Store  $\bigcirc$ .
- 2. Tap the profile icon at the top right corner.
- 3. Tap "Play Protect" > "Settinas"  $\circledast$ .
- 4. Turn "Scan apps with Play Protect" on or off.

# More Google Apps

Google apps are preinstalled on your tablet, and more apps can be obtained from Google Play Store. Visit support.google.com for more information.

#### Technical Specifications

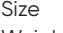

- **Weight**
- OS

**Chipset** 

Memory

Display

Sensors

Audio

Imaging

Network

Battery & Charge

- 268.8\*210.8\*26.7 mm±0.5mm
- $744 \pm 10$  arams
- Android 14
- 2.0 GHz Octa-core Processor
- 3GB RAM/32GB ROM
- 10.1" 1280\*800 LCD
- G-sensor
- Light sensor
- Single mic
- Dual speakers
- 5MP FF Rear camera
- LED flash for Rear
- 2MP FF Front camera
- 2.4GHz & 5GHz (802.11  $a/b/g/n/ac$ )
- Bluetooth
- Up to 17 hours playback time
- $5V = 2A$ , Max 10W

- Ports Type-C USB2.0 (480 Mbps)
	- Headphones: Type-C headphones
	- Support USB On-The-Go (OTG) devices

# Safety Instructions

Operating ambient temperature: 0 - 35°C,

Storage and transportation ambient temperature: -20 - 50°C, altitude not higher than 2000m (air pressure not less than 80kPa),

WARNING:

- Replacement of a battery with an incorrect type may defeat a safeguard.
- Disposal of a battery into fire or a hot oven, or mechanically crushing or cutting of a battery, may result in an explosion.
- Leaving a battery in an extremely high temperature surrounding environment, such as sunshine, fire, or hot surface may result in an explosion or the leakage of flammable liquid or gas.
- A battery subjected to extremely low air pressure may result in an explosion or the leakage of flammable liquid or gas.

#### CAUTION

Risk of fire or explosion if the battery is replaced by an incorrect type!

We want you to have a safe and enjoyable experience.

Please read the following instructions and precautions before using the tablet.

- Warning: This product may contain a chemical known to the State of California to cause cancer, birth defects, or other reproductive harm.
- Avoid using the tablet in extremely hot, cold, dusty, and humid environments.
- The tablet is not moisture-proof/waterproof. Avoid using tablets around water sources.
- Avoid dropping or forcibly placing the tablet on a hard surface. This may damage the screen or internal electronics and void the warranty.
- Do not use alcohol, thinner, or benzene to clean the tablet surface.
- Use only cleaning products that are designed for computer tablet devices.
- Do not use the tablet while walking or driving.

 To prevent possible hearing damage, do not listen at high volumes for long periods of time. When you are exposed to high sound pressure, a warning will be displayed on the device.

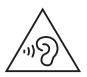

- The images in this guide may differ slightly from the actual product.
- Charge the tablet battery under any of the following circumstances:

 1. The battery level icon indicates low power, by showing a drained, red battery icon.

2. The tablet powers-off automatically, and continues to do so even after restarting.

3. On-screen keys do not work.

- Do not suddenly disconnect the tablet when formatting, uploading or downloading data. This can lead to program errors (e.g., system or screen "freezing")
- Electrostatic discharge is normal and can occur in electronic devices, and although it is not life-threatening, it can damage files or damage memory and its contents.
- Disposing of the battery in a fire or hot oven, or mechanically crushing or cutting the battery, may result in an explosion.
- Leaving the battery in extremely hot surroundings, such as sunlight, fire, or hot surfaces, may result in an explosion or leakage of flammable liquid or gas.
- Batteries subjected to extremely low air pressure may cause an explosion or leakage of flammable liquid or gas.
- Disassembling the tablet will void the manufacturer's warranty.
- Tablet functionality, hardware, software, and warranty information may be improved or modified by the manufacturer or their respective owners and are subject to change without notice.

## Safety Instructions for Toy Transformer

- 1. READ AND FOLLOW ALL SAFETY INSTRUCTIONS.
- 2. Read and follow all instructions that are on the product or provided with the product.
- 3. The charger is not a toy or child's product. Keep away from children. Charging shall be operated by the adult-only.
- 4. Do not use an extension cord.
- 5. The appliance is suitable for use together used for toy machines appliances.
- 6. The output power taken from the supply must not exceed the rating given on the toy transformer.
- 7. The toy transformer is not intended to be repaired by service personnel in case of failure or component defect (unit can be thrown away).
- 8. The socket outlet must be located close to the machine and be easily accessible. 9. The appliance is suitable for moderate climates only.
- 10. The ventilation must not be impaired by covering the appliance with items such as newspapers, table cloths, curtains, etc.
- 11. Naked flame sources, such as candles, must not be placed on the appliance.
- 12. The appliance and the mains-socket must all times be easily accessible.
- 13. In case of broken cords or plugs the appliance must be disposed.
- 14. The appliance does not require much attention. If you want to clean it, please use only dry cloths or a brush.
- 15. WARNING: Risk of electric shock.
- 16. CAUTION: FOR INDOOR USE ONLY.
- 17. SAVE THESE INSTRUCTIONS This manual contains important safety and operating instructions for power units.

# 18. CAUTION – ELECTRIC TOY:

Not recommended for children under 3 years of age.

As with all electric products, precautions should be observed during handling and use to prevent electric shock.

# **Troubleshooting**

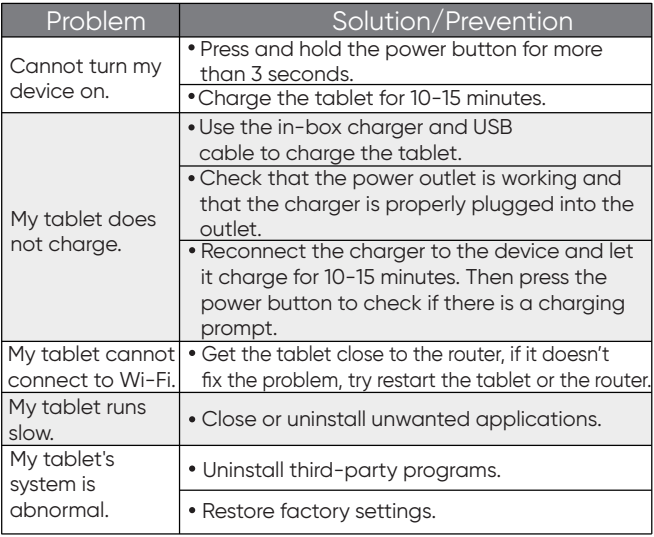

## The Fine Print

Walmart warrants this product to be free from defects in materials or workmanship for a period of two (2) year from the date of original purchase. During this time, Walmart will replace the defective part with a new or refurbished part at no cost to you.

If your device is deemed unrepairable, Walmart will, at its sole discretion, replace the device with a new or refurbished device. The customer is responsible for paying the company for shipping costs and insurance, if applicable.

It is the customer's responsibility to retain original packaging or provide like packaging in order to facilitate the warranty process. Walmart will incur no liability whatsoever to provide packaging for warranty items. If the product is damaged due to insufficient packaging, the warranty may be voided. You must receive a Return Merchandise Authorization Number (RMA #) before you can send your device in for repair.

The service provided is warranted for the period of the original warranty or 45 days, whichever is longer.

#### Your Responsibility

Walmart is not responsible for the content on the device. Keep a copy of the bill of sale to provide proof of purchase.

The warranty applies only to defects in materials or workmanship limited above and does not apply to cracked screens, damaged USB or DC ports, cosmetic damage, or any other product, part, or accessory that has been lost, discarded, damaged by misuse or accident, negligence, force majeure such as lightning, voltage surge in the home, improper installation or serial number becoming illegible. Please contact customer support at **1-888-516-2630** from

#### **7 a.m. to 9 p.m. CST**.

You will be instructed on how to process your claim in order to provide information, including the date of purchase, serial number, and product issue. If it is determined that the problem is covered by warranty, you will be provided with a Return Merchandise Authorization Number (RMA) and instructions.

Proof of purchase must be confirmed prior to any warranty service. If the claim is not covered by the Limited Warranty, you will be asked if you wish to provide services for a fee.

# Compliance Information

FCC NOTICE

The following statement applies to all FCC-approved products. Applicable products have the FCC logo on the product label and/ or an FCC ID in the format FCC ID: 2APUQWM1091S. This equipment has been tested and found to comply with the limits for a Class B digital device, pursuant to Part 15 of the FCC Rules. These limits are designed to provide reasonable protection against harmful interference in a residential installation. This equipment generates uses and radiates radio frequency energy and may cause harmful interference to radio c ommunications if not installed and used in accordance with the instructions.

However, there is no guarantee that interference will not occur in a particular installation.

If this equipment does cause harmful interference to radio or television reception, which can be determined by turning the equipment off and on, the user is encouraged to try to correct the interference by one or more of the following measures:

−Reorient or position the receiving antenna.

- −Increase the distance between the device and the receiver.
- −Connect the device to an outlet on a circuit different from the one to which the receiver is connected.
- −Consult your dealer or an experienced radio/TV technician for assistance.
- WARNING: Changes or modifications to this product not expressly approved by the party responsible for compliance could void the user's authority to operate the equipment.

In the All APP interface, click Settings >About Tablet > Regulatory labels to view the certification information.

Google, Android, Google Play, and other marks are trademarks of Google LLC.

#### Certification Information

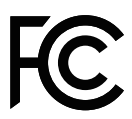

This device complies with Part 15 of the FCC Rules. The operation must meet the following two conditions:

This device may not cause harmful interference, and; This device must accept any interference received, including interference that may cause undesired operation.

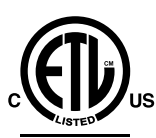

**CONFORMS TO III STD 62368-1** 

CERTIFIED TO CSA STD C22-2 No.62368-1

Intertek **5 0 1 5 0 1 0**

The FCC's SAR limit is 1.6 W/kg, with a maximum SAR value of 1.553 W/kg when testing the device for use on the body. The device was tested at 0 mm and meets RF exposure requirements.